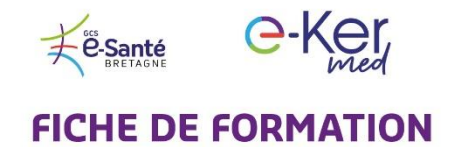

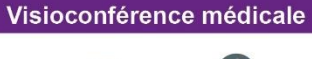

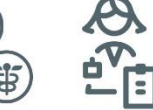

## A l'attention des secrétaires et des professionnels de santé

## **Comment programmer une visioconférence ?**

- o **Connectez-vous** à [e-kermed.apizee.com](http://www.e-kermed.apizee.com/)
	- o **Utilisez** le navigateur **Chrome** ou **Firefox**, avec une version mise à jour.
	- o **Entrez** les identifiant et mot de passe qui vous ont été communiqués par email.

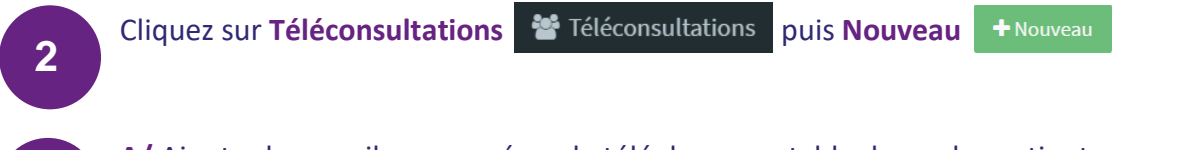

- **A/** Ajouter les emails ou numéros de téléphone portable du ou des patients.
- **B/** Sélectionnez la date, l'heure et la durée de la conférence

**C/** Nommez votre conférence et ajoutez un message personnalisé au patient (optionnel)

Cliquez sur **Finaliser**, vous recevrez une copie de l'invitation envoyée au(x) patient(s).

## **4**

*…*

3 *…*

**1** *…*

Le jour de la téléconsultation, connectez-vous à la visioconférence et cliquez sur **Rejoindre.**

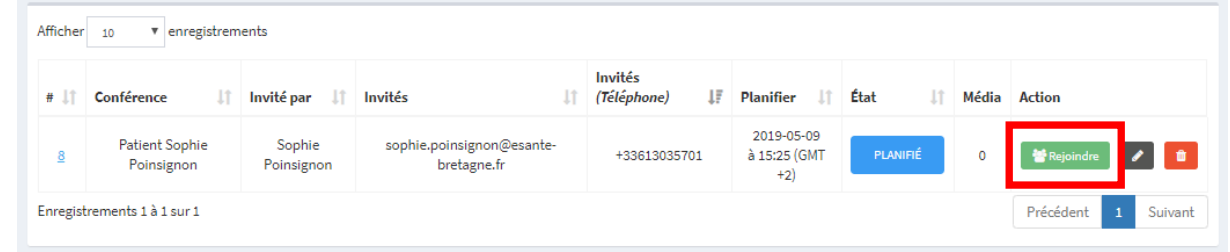

**3** autres fiches pratiques sont à votre disposition :

- Comment utiliser la visioconférence médicale
- Comment facturer vos téléconsultations
- Comment vous connecter à votre médecin en visioconférence (pour les patients)